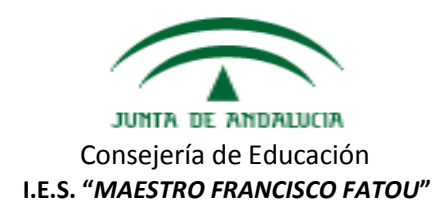

## **INSTRUCCIONES PARA USAR PASEN CON EL PERFIL DE TUTOR LEGAL**

## 1. **El centro le facilitará un usuario y una contraseña para que pueda acceder.**

La primera vez que se conecte no puede hacerlo a través de la aplicación del móvil, sino que **debe hacerlo en un ordenador**; ya que de otro modo se bloqueará su contraseña.

## 2. **Cambio de contraseña.**

Cuando acceda por primera vez a Pasen el sistema le solicitará que modifique la contraseña que le fue entregada por el centro por una de su elección. A partir de este momento, ya podrá usar Pasen a través del móvil o del ordenador de forma indiferente.

## 3. **¿Qué podemos hacer a través de Pasen?**

A través del menú desplegable que se sitúa en la parte superior izquierda podemos realizar las siguientes acciones:

- 1. Si desplegamos el menú **Seguimiento del curso** tenemos las siguientes opciones:
	- a. **Tutoría**: si pulsamos sobre **Datos del tutor** se puede consultar el horario de atención a las familias y al alumnado del tutor y solicitar una cita con el tutor o con algún miembro del Equipo Directivo clicando el botón de Mensajes, que está en la parte superior derecha. Si pulsamos en **Visitas programadas** podemos consultar las citas que tenemos pendientes.
	- b. **Horario**: se puede consultar el horario del alumnado.
	- c. **Faltas de asistencia**: si pulsamos sobre **Consulta** se pueden ver todas las ausencias justificadas o injustificadas y los retrasos del alumno. Si pulsamos sobre **Comunicación** se podrá justificar las ausencias del alumno.
	- d. **Autorizaciones de actividades**: se podrá autorizar la participación del alumno en cualquier actividad complementaria o extraescolar.
	- e. **Observaciones del alumno**: se podrán ver todas las observaciones que el profesorado del alumno haya compartido con los tutores legales.
	- f. **Conductas contrarias**: se pueden consultar todos los partes graves con los que ha sido sancionado el alumno.

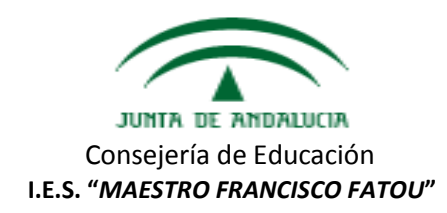

- g. **Actividades evaluables**:se puede ver con antelación la fecha de los próximos exámenes o trabajos del alumno y una vez realizados su calificación.
- h. **Trayectoria escolar**: se pueden visualizar todas las calificaciones del alumnado desde que inició su trayectoria escolar con tres años.
- i. **Notas del curso actual**: se pueden ver las calificaciones de los boletines de notas del curso actual.
- j. **Libros de texto**: podemos consultar los libros de texto que se usan en todas las materias que cursa el alumno.
- k. **Ficha del alumno**: se pueden consultar los datos personales del alumno que figuran en su expediente.
- l. **Autorización recogida alumno**: los tutores legales pueden autorizar a otra persona para que recoja al alumno del centro en caso de necesidad.
- 2. Si desplegamos el menú **Centro** tenemos las siguientes opciones:
	- a. **Datos del centro**: aparecen los datos principales del centro (dirección, teléfono, etc).
	- b. **Calendario escolar**: se puede consultar el calendario con todos los días festivos del curso escolar.
	- c. **AMPA**: se puede consultar sus funciones y objetivos; así como solicitar una cita con sus representantes.
	- d. **Consejo escolar**: podemos ver todos los integrantes de este órgano.
	- e. **Servicios**: en el caso de nuestro centro, no disponemos de ninguno de los que figuran en este apartado.
- 3. Si desplegamos el menú **Comunicaciones** tenemos las siguientes opciones:
	- a. **Mensajes:** en **Mensajes de entrada** recibiremos todas las comunicaciones del profesorado, por ejemplo, nuevas actividades evaluables. En **Mensajes de salida** podemos consultar los mensajes que hemos enviado y enviar uno nuevo al profesorado del alumnos o al Equipo Directivo pulsando el botón **Nuevo** que está en la parte

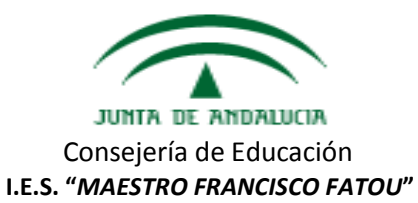

superior derecha. Todos estos mensajes se pueden archivar y luego consultarlos en **Mensajes archivados**.

- b. **Tablón de anuncios:** se pueden ver los documentos subidos por el centro en **Consultar el tablón** y solicitar que se incorpore algo a este tablón a través de **Solicitudes**.
- c. **Avisos:**son suscripciones automáticas para que llegue a lasfamilias las actividades evaluables u otras informaciones.
- 4. Si desplegamos el menú **Agenda personal** tenemos las siguientes opciones:
	- **a. Agenda:** podremos ver de una forma más visual todos los próximos exámenes, trabajos, etc que tiene pendientes el alumno.
- 5. Si desplegamos el menú **Mis datos** tenemos las siguientes opciones:
	- a. **Datos del usuario**: podemos acceder a nuestros propios datos.
- 6. Si desplegamos el menú **Utilidades** tenemos las siguientes opciones:
	- a. **Documentos solicitados**: se puede solicitar cualquier documento de los apartados anteriores para guardarlo o imprimirlo.